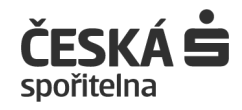

# **Uživatelská příručka aplikace George klíč**

Android OS, iOS

### Obsah:

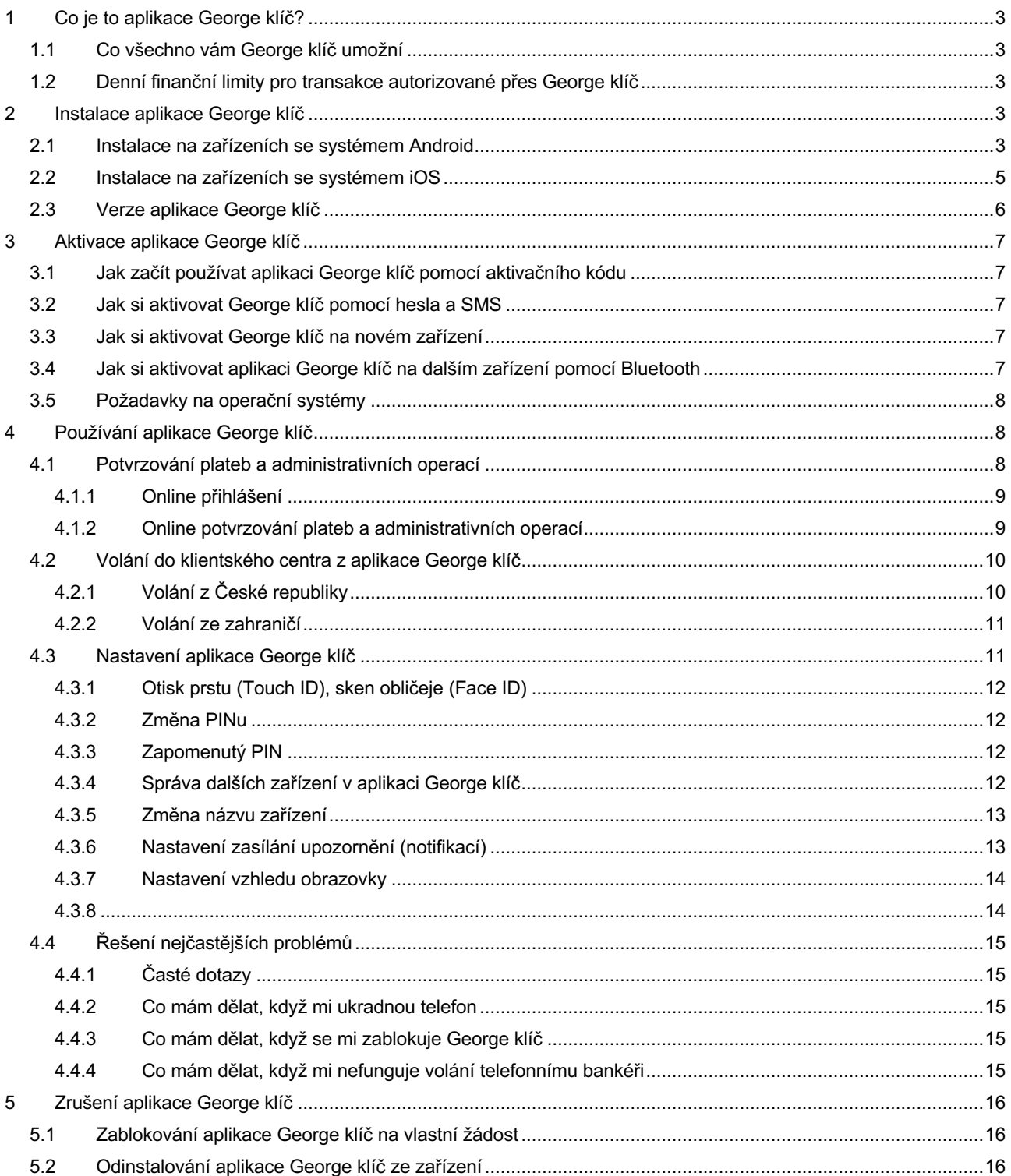

### <span id="page-2-0"></span>**1 Co je to aplikace George klíč?**

Aplikace George klíč je bezpečnější a pohodlnější náhradou přihlašovacích a ověřovacích SMS. S aplikací SMS nepotřebujete, George klíč totiž komunikuje přímo s bankou. Operace potvrzujete přímo v aplikaci svým 6místným PINem, otiskem prstu (Touch ID) nebo skenem obličeje (Face ID). Přihlásíte se rychle a jednoduše za použití údajů, které jste si sami zvolili. Tyto údaje jsou unikátní pro každého uživatele.

### <span id="page-2-1"></span>**1.1 Co všechno vám George klíč umožní**

- Přihlášení do internetového bankovnictví a mobilních aplikací,
- ověření hlasem na klientském centru,
- potvrzení platby v internetovém a mobilním bankovnictví, ve službě Platba 24,
- zobrazení PINu k vaší kartě po zadání požadavku v internetovém bankovnictví,
- potvrzení změny vybraných nastavení (například limitu ke kartě) v internetovém a mobilním bankovnictví George. změnu nastavení vaší Bankovní IDentity,
- nahrání hlasového vzorku pro autentizované volání přímo z aplikace George klíč,
- zobrazení Vašeho uživatelského jména.

### <span id="page-2-2"></span>**1.2 Denní finanční limity pro transakce autorizované přes George klíč**

Denní limit je standardně nastaven na 20 000 Kč. Ve Správě IDentity je možné snížit nebo zvýšit limit až do výše 10 000 000 Kč. Pro zvýšení limitu nad 1 000 000 Kč budete potřebovat aktivační kód, který získáte na pobočce nebo bankomatu ČS. Limit do 1 000 000 Kč si můžete nastavit bez aktivačního kódu pomocí aplikace George klíč.

Když si v jednom dni zvýšíte limit s použitím aplikace George klíč opakovaně, všechna zvýšení se sečtou. Limity se obnovují v 24:00 hod.

Transakce v cizí měně se přepočtou na Kč.

### <span id="page-2-3"></span>**2 Instalace aplikace George klíč**

### <span id="page-2-4"></span>**2.1 Instalace na zařízeních se systémem Android**

V [Obchod Play](https://play.google.com/store/apps/details?id=cz.csas.app.georgeklic) najděte aplikaci George klíč.

Klikněte na "Instalovat".

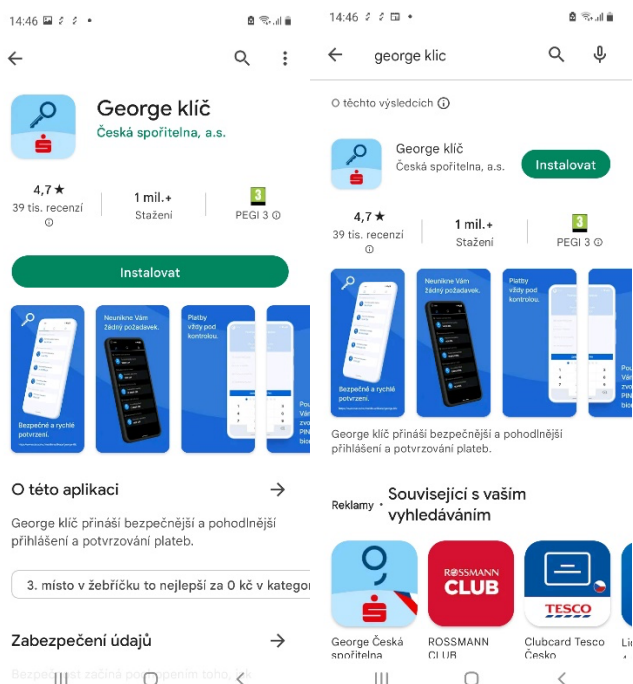

Bezpeč**∏∤**st začíná po<mark>r</mark>ope  $\mathbb{R}^{\text{lim}}$  toho,  $\mathbb{R}^{\text{lim}}$  Po instalaci klikněte na "Otevřít".

Pokud se vám George klíč otevřel, byla instalace úspěšná a aplikaci můžete aktivovat – viz kapitola 3.

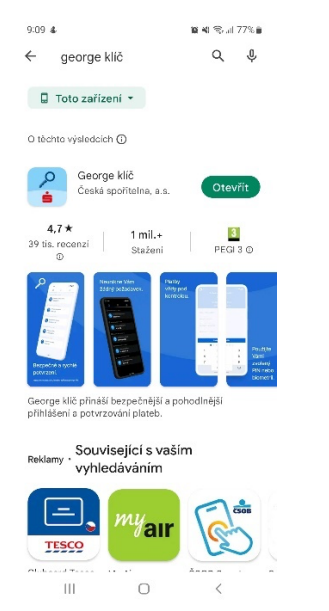

#### V [HUAWEI AppGallery](https://appgallery7.huawei.com/#/app/C102250329) najděte aplikaci George klíč.

#### Klikněte na "Instalovat".

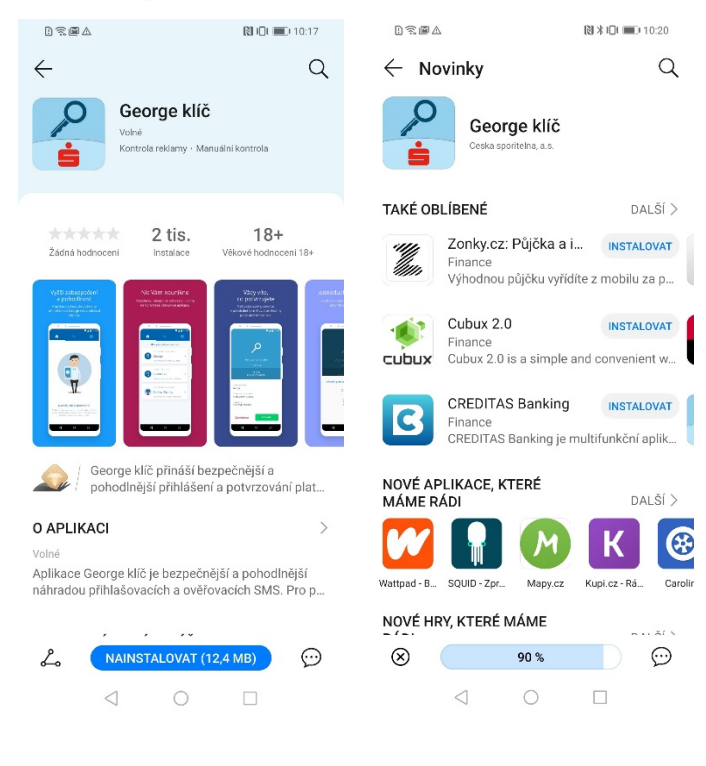

Po instalaci klikněte na "Otevřít".

Pokud se vám George klíč otevřel, byla instalace úspěšná a aplikaci můžete aktivovat – viz kapitola 3.<br>
<sub>®®®</sub>△

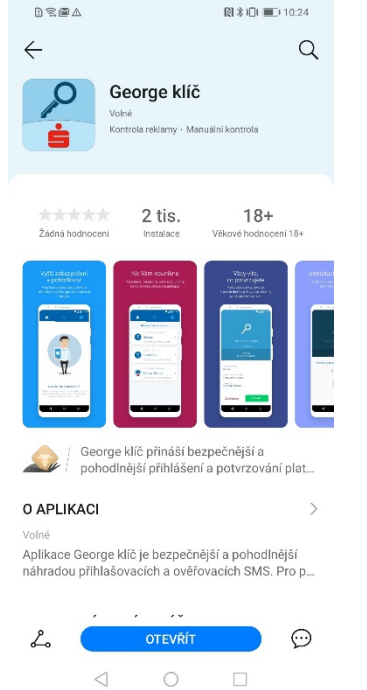

### <span id="page-4-0"></span>**2.2 Instalace na zařízeních se systémem iOS**

V [App Store](https://itunes.apple.com/us/app/george-kl%C3%AD%C4%8D/id1370296717?mt=8&ign-mpt=uo%3D4) najděte aplikaci George klíč a nainstalujte si ji[.](https://play.google.com/apps/testing/cz.csas.app.identita)

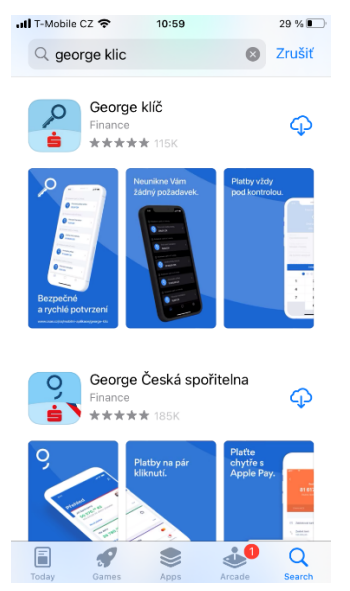

### <span id="page-5-0"></span>**2.3 Verze aplikace George klíč**

Verzi aplikace George klíč je možné najít v Kontaktech v záložce "O aplikaci George klíč".

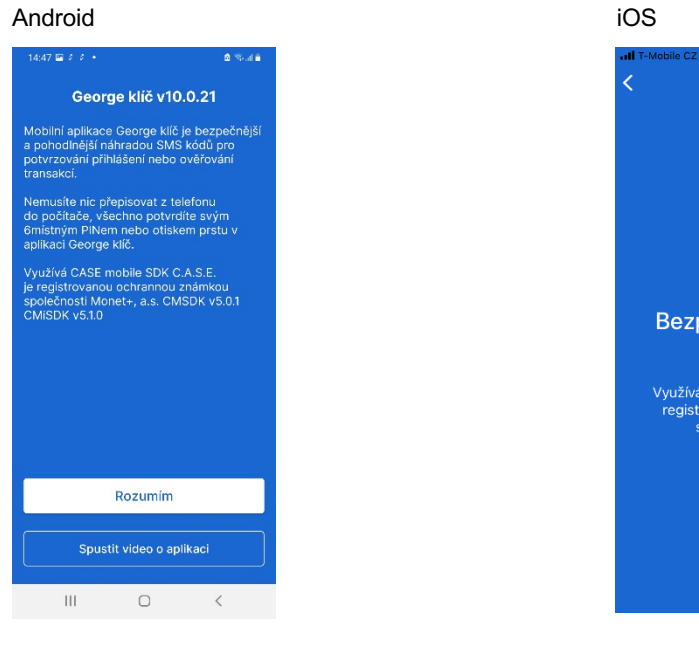

 $\begin{array}{ll} \mathbb{D} \subseteq \mathbb{R} \subseteq \mathbb{R} \end{array}$ 

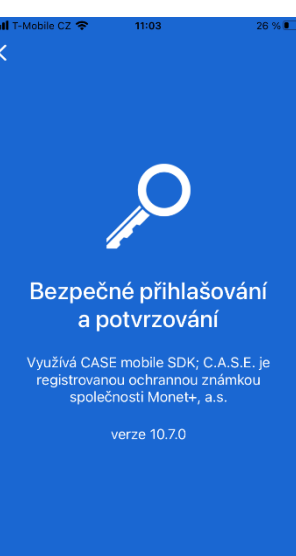

Platnost verze je uvedena v [Obchod Play,](https://play.google.com/store/apps/details?id=cz.csas.app.georgeklic) [App Store](https://itunes.apple.com/us/app/george-kl%C3%AD%C4%8D/id1370296717?mt=8&ign-mpt=uo%3D4) nebo [HUAWEI AppGallery](https://appgallery7.huawei.com/#/app/C102250329) v informacích o aplikaci George klíč.

**图** \$ iQt ■□ 11:38

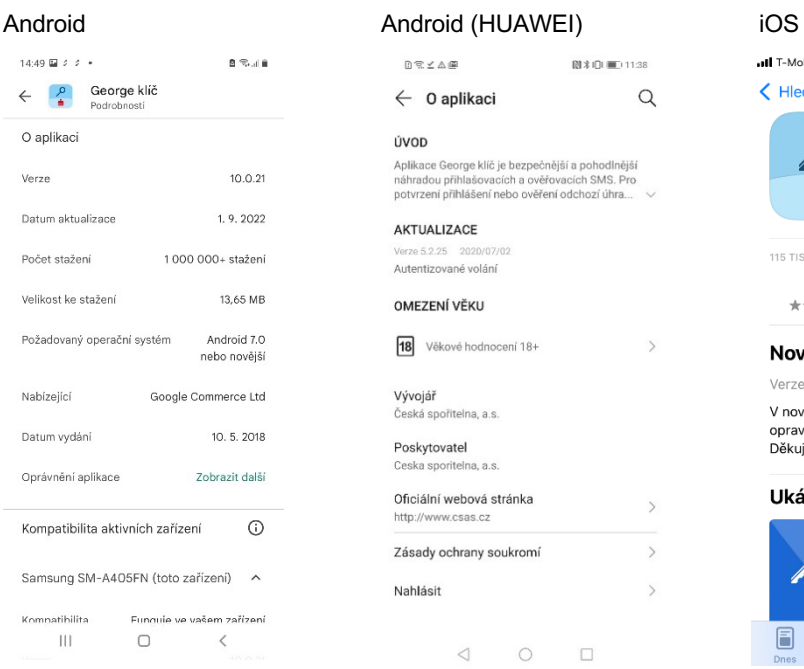

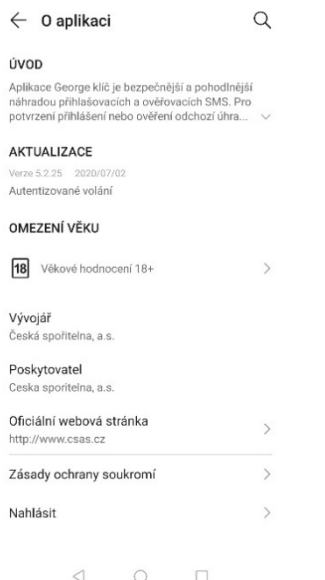

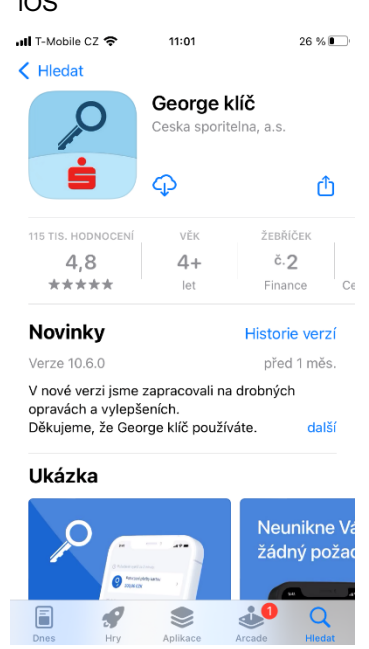

### <span id="page-6-0"></span>**3 Aktivace aplikace George klíč**

### <span id="page-6-1"></span>**3.1 Jak začít používat aplikaci George klíč pomocí aktivačního kódu**

Během aktivace budete potřebovat aktivační kód. Abyste nemuseli aktivaci přerušit, aktivační kód si s předstihem opatřete u některého z našich bankomatů nebo na pobočce.

Stáhněte si aplikaci George klíč z [Obchod Play,](https://play.google.com/store/apps/details?id=cz.csas.app.georgeklic) [App Store](https://itunes.apple.com/us/app/george-kl%C3%AD%C4%8D/id1370296717?mt=8&ign-mpt=uo%3D4) nebo [HUAWEI AppGallery.](https://appgallery7.huawei.com/#/app/C102250329)

- 1. Otevřete aplikaci a zvolte možnost "Aktivovat". Pro větší bezpečnost vašich financí potřebujeme, abyste povolili požadovaná oprávnění.
- 2. Zadejte své uživatelské údaje a aktivační kód, který jste získali v naší [pobočce](https://www.csas.cz/cs/pobocky-a-bankomaty#/) či [bankomatu.](https://www.csas.cz/cs/pobocky-a-bankomaty#/?type=ATM)
- 3. Zadejte SMS kód, který vám přijde na bezpečnostní telefonní číslo, tedy to, jež jste si zvolili na pobočce.
- 4. Zvolte si dobře zapamatovatelný, ale nikoli lehce odhadnutelný 6místný PIN. Pro kontrolu zadejte PIN ještě jednou.
- 5. A je hotovo! Můžete aplikaci bez obav zavřít. Až bude potřeba něco potvrdit, sama se probudí.

Pokud máte aktivovanou bezpečnostní metodu Ověření hlasem, můžete aktivační kód získat i na klientské lince 800 207 207. Tento aktivační kód nelze použít pro navýšení limitu bezpečnostní metody.

### <span id="page-6-2"></span>**3.2 Jak si aktivovat George klíč pomocí hesla a SMS**

Pokud máte aktivní bezpečnostní metodu Heslo + SMS, můžete na zařízení s bezpečnostním telefonním číslem (většinou je to váš mobilní telefon) provést aktivaci aplikace George klíč i bez aktivačního kódu.

Stáhněte si aplikaci George klíč z [Obchod Play,](https://play.google.com/store/apps/details?id=cz.csas.app.georgeklic) [App Store](https://itunes.apple.com/us/app/george-kl%C3%AD%C4%8D/id1370296717?mt=8&ign-mpt=uo%3D4) nebo [HUAWEI AppGallery.](https://appgallery7.huawei.com/#/app/C102250329)

- 1. Otevřete aplikaci a zvolte možnost "Aktivovat". Pro větší bezpečnost vašich financí potřebujeme, abyste povolili požadovaná oprávnění.
- 2. Zadejte své uživatelské údaje a potvrďte.
- 3. Na své bezpečnostní telefonní číslo obdržíte SMS kód. Použijte jej a potvrďte. Zadejte heslo, kterým se přihlašujete do George, a potvrďte.
- 4. Potvrďte souhlas s odesláním vygenerované SMS zdarma.
- 5. Vygeneruje se vám SMS s předvyplněným textem, tuto SMS odešlete.
- 6. Zvolte si dobře zapamatovatelný, ale nikoli lehce odhadnutelný 6místný PIN. Pro kontrolu zadejte stejný PIN ještě jednou.
- 7. A je hotovo! Od této chvíle je váš George klíč aktivovaný. Aplikaci můžete klidně zavřít. George klíč vás sám upozorní, až bude třeba něco potvrdit.

### <span id="page-6-3"></span>**3.3 Jak si aktivovat George klíč na novém zařízení**

Pokud si pořídíte nový telefon a budete ho používat se svým bezpečnostním telefonním číslem, postupujte následujícím způsobem.

Stáhněte si aplikaci George klíč z [Obchod Play,](https://play.google.com/store/apps/details?id=cz.csas.app.georgeklic) [App Store](https://itunes.apple.com/us/app/george-kl%C3%AD%C4%8D/id1370296717?mt=8&ign-mpt=uo%3D4) nebo [HUAWEI AppGallery.](https://appgallery7.huawei.com/#/app/C102250329)

- 1. Otevřete aplikaci a zvolte možnost "Aktivovat". Pro větší bezpečnost vašich financí potřebujeme, abyste povolili požadovaná oprávnění.
- 2. Zadejte své uživatelské údaje.
- 3. V aplikaci George klíč vyberte Aktivaci pomocí "SMS kódu".
- 4. Na své bezpečnostní telefonní číslo obdržíte SMS kód. Použijte jej a potvrďte.
- 5. Zadejte svůj PIN k aplikaci George klíč.
- 6. Potvrďte souhlas s odesláním vygenerované SMS zdarma a odešlete ji.
- 7. Zvolte si dobře zapamatovatelný, ale nikoli lehce odhadnutelný 6místný PIN. Pro kontrolu zadejte stejný PIN ještě jednou.
- 8. A je hotovo! Aplikace vás sama upozorní, až bude třeba něco potvrdit.

<span id="page-6-4"></span>Pokud máte aktivační kód, aktivaci můžete provést s jeho pomocí. Aktivací vás provede sama aplikace George klíč.

### **3.4 Jak si aktivovat aplikaci George klíč na dalším zařízení pomocí Bluetooth**

Pokud už máte aktivní George klíč na svém hlavním zařízení, většinou je to váš mobilní telefon, můžete aktivovat George klíč i na dalším zařízení pomocí Bluetooth. Bluetooth využíváme pouze pro účely aktivace dalšího zařízení.

Stáhněte si do svého dalšího zařízení aplikaci George klíč z [Obchod Play,](https://play.google.com/store/apps/details?id=cz.csas.app.georgeklic) [App Store](https://itunes.apple.com/us/app/george-kl%C3%AD%C4%8D/id1370296717?mt=8&ign-mpt=uo%3D4) nebo [HUAWEI AppGallery.](https://appgallery7.huawei.com/#/app/C102250329)

- 1. Otevřete aplikaci a zvolte možnost "Aktivovat". Pro větší bezpečnost vašich financí potřebujeme, abyste povolili požadovaná oprávnění.
- 2. Zadejte své uživatelské údaje.
- 3. V aplikaci George klíč povolíte aktivaci pomocí "Aplikace George klíč".
- 4. Aktivujte Bluetooth a povolte požadované oprávnění.
- 5. Zadejte PIN k aplikaci George klíč.
- 6. Na vašem hlavním zařízení se zobrazí oznámení o aktivaci aplikace George klíč na dalším zařízení, otevřete si aplikaci George klíč, aktivujte Bluetooth a potvrďte aktivaci. Zadejte PIN k aplikaci George klíč.
- 7. Po zadání PINu proběhne aktivace pomocí Bluetooth, obě zařízení mějte vedle sebe.
- 8. Na dalším aktivovaném zařízení se objeví hláška o úspěšné aktivaci.
- 9. A je hotovo! Aplikace vás sama upozorní, až bude potřeba něco potvrdit.

Pokud máte aktivační kód, aktivaci můžete provést s jeho pomocí. Aktivací vás provede sama aplikace George klíč.

Více informací naleznete na našich [webových stránkách aplikace George klíč](https://www.csas.cz/cs/mobilni-aplikace/george-klic)

### <span id="page-7-0"></span>**3.5 Požadavky na operační systémy**

Aplikace lze instalovat na zařízení s operačním systémem iOS 15 a vyšším a Android 8 a vyšším. Pro telefony s nižší verzí Android není garantovaná 100% dostupnost všech funkcí.

Pro zařízení s operačním systémem Windows Phone není aplikace dostupná.

Neinstalujte a nespouštějte bankovní aplikace v nestandardním běhovém prostředí, například na emulátoru nebo ve virtualizačním nástroji.

### <span id="page-7-1"></span>**4 Používání aplikace George klíč**

Aplikaci George klíč můžete využívat na mobilních zařízeních pouze v režimu online, tedy s přístupem k internetu, zároveň je tato aplikace téměř bezúdržbová. Je třeba pouze kontrolovat pravidelné aktualizace, na které Vás včas upozorníme.

### <span id="page-7-2"></span>**4.1 Potvrzování plateb a administrativních operací**

Platby, ale i neplatební operace, u kterých je potřeba vaše autorizace, potvrdíte aplikací George klíč.

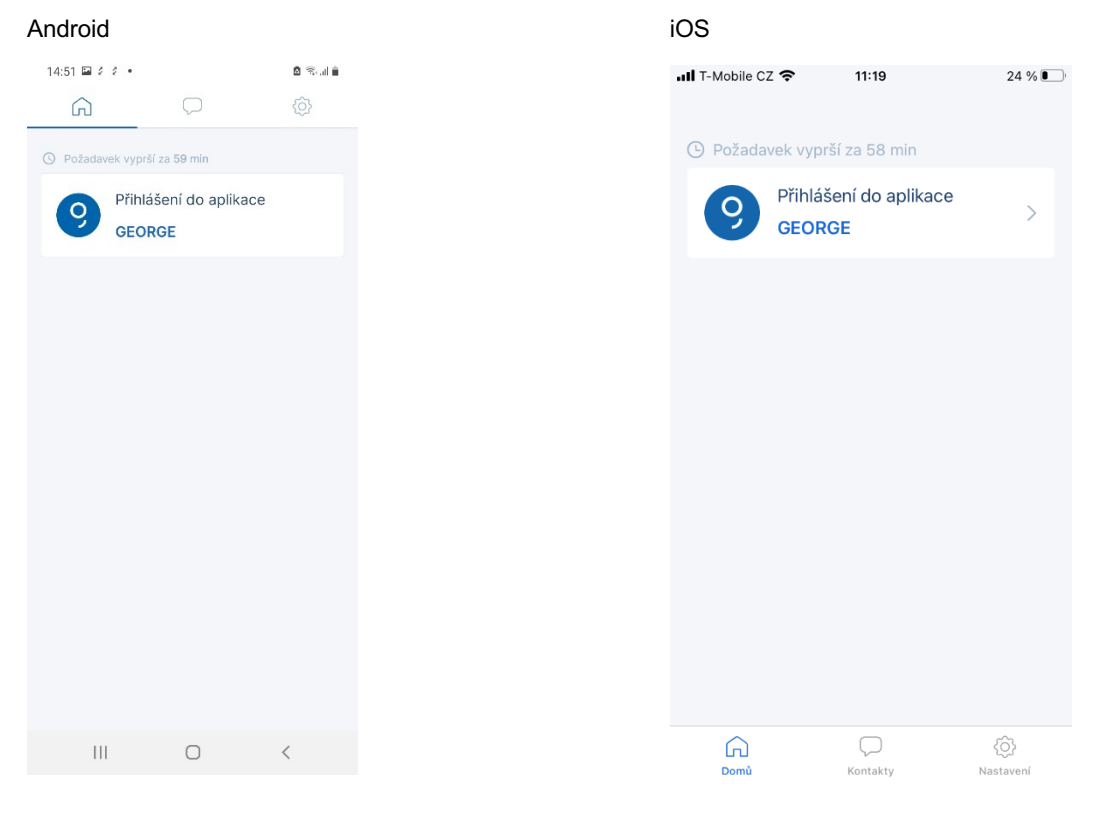

### <span id="page-8-0"></span>**4.1.1 Online přihlášení**

Při každém pokusu o přihlášení k digitálním službám České spořitelny a službám třetích stran přijde na vaše zařízení zpráva s upozorněním na operaci, která čeká na potvrzení. Kliknutím na upozornění otevřete aplikaci George klíč. Zkontrolujte informace o přihlášení a klikněte na tlačítko "Potvrdit". Zadejte 6místný PIN, který jste si zvolili při aktivaci, a čekající přihlášení potvrďte. Aplikaci George klíč pak můžete zavřít. Pro přihlášení můžete kromě 6místného PINu využít i otisk prstu nebo rozpoznání obličeje, pokud to vaše zařízení umožňuje.

![](_page_8_Picture_87.jpeg)

### <span id="page-8-1"></span>**4.1.2 Online potvrzování plateb a administrativních operací**

Při každém potvrzení platby nebo administrativní operace vám na vaše zařízení přijde zpráva s upozorněním na platbu nebo operaci, které čekají na potvrzení. Kliknutím na upozornění otevřete aplikaci George klíč. Zkontrolujte informace o zadané platbě nebo administrativní operaci a klikněte na tlačítko "Potvrdit". Zadejte 6místný PIN, který jste si zvolili při aktivaci, a čekající operaci potvrďte. Aplikaci George klíč pak můžete zavřít.

![](_page_8_Picture_88.jpeg)

### <span id="page-9-0"></span>**4.2 Volání do klientského centra z aplikace George klíč**

S bankéři našeho klientského centra se můžete spojit telefonicky přímo přes aplikaci George klíč. Přejděte do kontaktů a stiskněte tlačítko "Informační linka".

![](_page_9_Picture_2.jpeg)

### <span id="page-9-1"></span>**4.2.1 Volání z České republiky**

Pro volání z České republiky stiskněte tlačítko "Kontaktní centrum". Po ověření vaším PIN kódem vás spojíme s bankéřem. Toto volání je bezplatné.

### Android iOS

![](_page_9_Picture_101.jpeg)

![](_page_9_Picture_102.jpeg)

### <span id="page-10-0"></span>**4.2.2 Volání ze zahraničí**

S bankéři našeho klientského centra se můžete spojit telefonicky přímo přes aplikaci. Přejděte do kontaktů a stiskněte tlačítko "Informační linka". Pokud voláte ze zahraničí, stiskněte tlačítko "Volám ze zahraničí". Po ověření vaším PIN kódem vás spojíme s bankéřem. Toto volání je zpoplatněno podle tarifů vašeho operátora.

#### Android

![](_page_10_Picture_161.jpeg)

8

 $\mathbf 0$ 

 $\circ$ 

![](_page_10_Picture_162.jpeg)

5

8

 $\Omega$ 

6

9

 $(\overline{x})$ 

### <span id="page-10-1"></span>**4.3 Nastavení aplikace George klíč**

9

伢

 $\overline{\epsilon}$ 

#### Android iOS

 $\overline{7}$ 

沿

 $\overline{\mathbf{H}}$ 

![](_page_10_Picture_7.jpeg)

4

 $\overline{7}$ 

![](_page_10_Picture_9.jpeg)

### <span id="page-11-0"></span>**4.3.1 Otisk prstu (Touch ID), sken obličeje (Face ID)**

Pro přihlášení můžete kromě 6místného PINu využít i otisk prstu nebo rozpoznání obličeje. Otisk prstu podporuje verze iOS 15.0 a vyšší nebo Android 8.0 a vyšší, rozpoznání obličeje podporuje verze iOS 15.0 a vyšší. Pokud máte na svém telefonu funkci otisk prstu nebo rozpoznání obličeje, aktivujete je v aplikaci George klíč ve Správě mých zařízení.

Aktivaci potvrdíte 6místným PINem. V případě zablokování metody se otisk prstu nebo rozpoznání obličeje deaktivuje a je nutné jej znovu zapnout v nastavení v George klíč.

### <span id="page-11-1"></span>**4.3.2 Změna PINu**

Přejděte do Nastavení aplikace. Klikněte na "Změna PIN". Zadejte svůj stávající 6místný PIN pro aplikaci George klíč. V následujícím kroku si zvolte nový 6místný PIN a zadejte ho ještě jednou pro potvrzení.

<span id="page-11-2"></span>Změna se projeví na všech zařízeních, kde je nainstalovaná aplikace George klíč.

### **4.3.3 Zapomenutý PIN**

Pro obnovu 6místného PINu potřebujete platný aktivační kód, který získáte v našem bankomatu nebo na pobočce. Pokud máte aktivní metodu Ověření hlasem, pro aktivační kód volejte na naši bezplatnou linku 800 207 207.

<span id="page-11-3"></span>S aktivačním kódem obnovíte svůj 6místný PIN v nastavení aplikace George klíč.

### **4.3.4 Správa dalších zařízení v aplikaci George klíč**

Aplikaci můžete mít aktivovanou zároveň až na pěti zařízeních. Pro správu těchto zařízení přejděte do Nastavení aplikace a vyberte "Správa mých zařízení". Po zadání svého PINu můžete jednotlivá zařízení blokovat nebo smazat, případně můžete upravovat jejich názvy.

#### Android

![](_page_11_Picture_133.jpeg)

![](_page_11_Picture_134.jpeg)

### <span id="page-12-0"></span>**4.3.5 Změna názvu zařízení**

Přejděte do Nastavení aplikace. Klikněte na "Název zařízení" a upravte jej podle svého. Název zařízení může obsahovat jak písmena, tak číslice a mít až 30 znaků. Speciální znaky nejsou povolené.

Android iOS

![](_page_12_Picture_55.jpeg)

### <span id="page-12-1"></span>**4.3.6 Nastavení zasílání upozornění (notifikací)**

Upozornění na potvrzení transakcí si můžete v zařízení vypnout. To se vám hodí v případě, že George klíč využíváte na více zařízeních.

Android iOS

![](_page_12_Picture_56.jpeg)

## <span id="page-13-0"></span>**4.3.7 Nastavení vzhledu obrazovky**

Vzhled obrazovky vychází z nastavení Vašeho systému, ale můžete si zvolit vlastní, na výběr máte světlý nebo tmavý režim (Light nebo Dark mode)

Android

![](_page_13_Picture_3.jpeg)

<span id="page-13-1"></span>iOS  $\blacksquare$  T-Mobile CZ  $\widehat{\mathcal{P}}$  $11:38$ all T-Mobile CZ  $11:37$ 26 % 14  $27%$ Změnit vzhled aplikace Přihlášení do aplikace Potvrzujte jen to, co sami provádíte. Buďte pozorní.  $\overline{\mathscr{O}}$ **GEORGE** Datum a čas přihlášení 11.10.2022 11:37:59 Automatický 221011135881531 Světlý vzhled Tmavý vzhled Potvrdit Zamítnout

#### 3-3651 20200829 **14/16**

## <span id="page-14-0"></span>**4.4 Řešení nejčastějších problémů**

### <span id="page-14-1"></span>**4.4.1 Časté dotazy**

Pokud si s něčím v aplikaci nevíte rady, zkuste se podívat do sekce "Časté dotazy" pod menu Kontakty. Možná tu najdete odpověď.

### <span id="page-14-2"></span>**4.4.2 Co mám dělat, když mi ukradnou telefon**

Doufáme, že se vám to nepřihodí, ale pokud přece jen, ihned volejte na naši telefonní linku **800 207 207**, kde vám pomůžeme telefon zablokovat.

### <span id="page-14-3"></span>**4.4.3 Co mám dělat, když se mi zablokuje George klíč**

Pro opětovnou aktivaci aplikace potřebujete nový aktivační kód, který získáte v bankomatu ČS nebo na pobočce. Pokud máte aktivní metodu Ověření hlasem, dá vám aktivační kód náš telefonní bankéř na bezplatné lince 800 207 207.

<span id="page-14-4"></span>S novým aktivačním kódem obnovíte svůj 6místný PIN v nastavení aplikace George klíč.

### **4.4.4 Co mám dělat, když mi nefunguje volání telefonnímu bankéři**

Ujistěte se prosím, že voláte ze svého bezpečnostního čísla. Bezpečnostní telefonní číslo je mobilní telefonní číslo pro zasílání autorizačních a přihlašovacích SMS. Bezpečnostní číslo můžete změnit pouze na pobočce.

### <span id="page-15-0"></span>**5 Zrušení aplikace George klíč**

### <span id="page-15-1"></span>**5.1 Zablokování aplikace George klíč na vlastní žádost**

Aplikaci můžete na svém zařízení zablokovat, když v menu "Nastavení" kliknete na tlačítko "Správa mých zařízení". Vyberte zařízení, na kterém chcete aplikaci blokovat, a dokončete volbu tlačítkem "Zablokovat". Pro blokování aplikace George klíč na všech vašich zařízeních současně kontaktujte našeho telefonního bankéře na bezplatné lince 800 207 207.

### <span id="page-15-2"></span>**5.2 Odinstalování aplikace George klíč ze zařízení**

Aplikaci odinstalujete standardně jako ostatní aplikace na vašem zařízení. Odinstalováním aplikaci na zařízení nezablokujete. Zablokovat ji musíte samostatně podle postupu v kapitole 5.1.